## Comparison

## SMART Notebook Software 10: Microsoft® Windows®, Mac OS and Linux® Operating Systems

SMART Notebook software 10 Service Pack 3 for Microsoft® Windows® operating systems, Mac OS X operating system software and SMART Notebook software 10 for Linux® operating systems with Ubuntu® LTS distribution support, are designed to work the same way in all three operating systems. However, differences in the operating systems require modifications to the features and functions. These differences are subject to change without notice.

| Features and Functions                                                                                                    | Windows Operating<br>Systems                                                                                          | Mac OS X Operating System Software                                                                                                    | Linux Operating Systems                                                                                                    |
|----------------------------------------------------------------------------------------------------|----------------------------------------------------------------------------------------------------|----------------------------------------------------------------------------------------------------|----------------------------------------------------------------------------------------------------|
| Customize the SMART Notebook toolbar for quick and easy access to the tools you use most.                                    | Add tools to or remove tools from the toolbar by right-clicking the SMART Notebook toolbar to open Customize Toolbar. | Add tools to or remove tools from the toolbar by control-clicking the SMART Notebook toolbar, and then selecting Customize Toolbar.            | Add tools to or remove tools from the toolbar by right-clicking the SMART Notebook toolbar, and then selecting Customize Toolbar. |
| Auto-hide the <b>Page Sorter</b> tab in SMART Notebook by selecting the <b>Auto-hide</b> check box at the bottom of the tab. | Supported                                                                                                    | Drag the divider (located between the Page Sorter and the working area) to hide the Page Sorter tab. For more information, see document 92339. | Supported                                                                                                    |

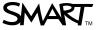

| Features and Functions                                                                                                    | Windows Operating<br>Systems                                                                                                    | Mac OS X Operating System Software                                                                                                    | Linux Operating Systems                                                                                                    |
|----------------------------------------------------------------------------------------------------|----------------------------------------------------------------------------------------------------|----------------------------------------------------------------------------------------------------|----------------------------------------------------------------------------------------------------|
| Send any print output to<br>SMART Notebook<br>by selecting<br>SMART Notebook<br>Print Capture in the list of<br>available printers in any<br>program.                                        | Supported                                                                                                    | Use the Area Capture tool to copy and paste information into SMART Notebook software, or select information and drag it onto a .notebook page. For more information, see document 92342. | Not supported                                                                                                    |
| Use SMART Recorder to record your actions on the interactive screen. Record within an area or the entire window. If you connect a microphone to your computer, you can narrate your actions. | Supported                                                                                                    | Use SMART Recorder to record your actions on the entire window or a selected area, and then save the file as a QuickTime® file.                                                          | Not supported                                                                                                    |
| View videos.                                                                                                    | View videos in<br>SMART Video Player.                                                                                                | View videos in<br>QuickTime Player.                                                                                                    | When you have Adobe® Flash® Player and the proper codecs installed, you can view videos by dragging them to a .notebook page. |
| Write digital ink notes on video frames.                                                                                                    | Write digital ink notes on video files using SMART Video Player.                                                                     | Write digital ink notes on video files using QuickTime Player.                                                                                                    | Not supported                                                                                                    |
| Open multiple .notebook files.                                                                                                    | Select <b>Start &gt; Programs</b> , or press the <b>SMART Board</b> icon in the notification area each time you want to open a file. | Select <b>File &gt; New</b> in SMART Notebook each time you want to open a file.                                                                                                    | Select Applications > Notebook, or press the SMART Board icon in the notification area each time you want to open a file.     |
| Use SMART Notebook in different languages.                                                                                                    | Available in 48 languages                                                                                                    | Available in 5 languages                                                                                                    | Available in 17 languages.                                                                                                    |
| Recognize printing and handwriting in different languages.                                                                                                    | Supports 26 languages                                                                                                    | Intel® supports 4 languages: English, French, German and Spanish.                                                                                                    | Supports 4 languages:<br>English, French, German<br>and Spanish.                                                              |
|                                                                                                    |                                                                                                    | Power PC® supports 3 languages: English, French and German.                                                                                                    |                                                                                                    |

| Features and Functions                                                                                                | Windows Operating<br>Systems                                                                                                    | Mac OS X Operating System Software                                                                               | Linux Operating Systems                                                                                                    |
|----------------------------------------------------------------------------------------------------|----------------------------------------------------------------------------------------------------|----------------------------------------------------------------------------------------------------|----------------------------------------------------------------------------------------------------|
| Check your document for spelling mistakes.                                                                            | Select Edit > Check Spelling. SMART Notebook is unable to check spelling as you type.                                                           | Select Edit > Spelling > Check Spelling. You can also select Check Spelling As You Type.                         | Not supported                                                                                                    |
| Export .notebook files as PDF files, and then e-mail the PDF files using an e-mail program of your choice.            | E-mail .notebook files as PDF files using the <b>Send To</b> function.                                                                          | Supported                                                                                                    | Supported                                                                                                    |
| Export PDF files with hyperlinks and file or hyperlink attachments.                                                   | Supported                                                                                                    | Export PDF files without hyperlinks and file or hyperlink attachments.                                           | Export PDF files without hyperlinks and file or hyperlink attachments.                                                                          |
| Export image files.                                                                                                   | JPEG, PNG, GIF and BMP image formats are supported.                                                                                             | JPEG, PNG, BMP and TIFF image formats are supported.                                                             | JPEG, PNG and BMP image formats are supported.                                                                                                  |
| Export .notebook files to Microsoft PowerPoint® format if PowerPoint 2007 software is installed on the same computer. | Supported                                                                                                    | Not supported. For alternatives, see document 92335.                                                             | Not supported                                                                                                    |
| Export PowerPoint documents in .notebook format if both applications are installed.                                   | Supported                                                                                                    | Not supported. For alternatives, see document 92335.                                                             | Not supported                                                                                                    |
| Attach files to your .notebook page.                                                                                  | Press the <b>Insert</b> button in the <b>Attachments</b> tab, select <b>Insert Copy of File</b> , select the file, and then press <b>Open</b> . | Press the <b>Insert File</b> button in the <b>Attachments</b> tab, select the file, and then press <b>Open</b> . | Press the <b>Insert</b> button in the <b>Attachments</b> tab, select <b>Insert Copy of File</b> , select the file, and then press <b>Open</b> . |
| Use the on-screen<br>SMART Keyboard.                                                                                  | Use the on-screen keyboard in Classic, Number Pad, Shortcut, Simple and Simple Caps touch-sensitive views, or use Pen tool input in Write view. | Use the on-screen<br>keyboard in Classic,<br>Number Pad and Simple<br>touch-sensitive views.                     | Use the on-screen<br>keyboard in Classic,<br>Number Pad, Simple<br>and Simple Caps<br>touch-sensitive views.                                    |

| Features and Functions                                                                                                    | Windows Operating<br>Systems               | Mac OS X Operating<br>System Software                               | Linux Operating Systems                                                                                            |
|----------------------------------------------------------------------------------------------------|--------------------------------------------|---------------------------------------------------------------------|----------------------------------------------------------------------------------------------------|
| Set your on-screen keyboard transparency level.                                                                                   | Supported                                  | Supported                                                           | Not supported                                                                                                    |
| Hear a click or speech when you press an on-screen keyboard key.                                                                  | Supported                                  | Supported                                                           | Hear a click when you press an on-screen keyboard key.                                                             |
| Change the number of keys in the on-screen keyboard's Classic view.                                                               | Set the number of keys to 101, 102 or 106. | Set the number of keys to 101 or 102.                               | Set the number of keys to 101 or 102.                                                                              |
| Display the on-screen keyboard at system logon.                                                                                   | Supported                                  | Not supported                                                       | Not supported                                                                                                    |
| Minimize, restore and resize the on-screen keyboard.                                                                              | Supported                                  | Toggle the on-screen keyboard between standard size and large size. | Minimize and restore the on-screen keyboard.                                                                       |
| Write notes into Ink Aware applications.                                                                                          | Supported                                  | Supported                                                           | Not supported                                                                                                    |
| Use Ink Aware and the Pen tool to insert text and objects into Microsoft Word and Excel® files, and to draw on PowerPoint slides. | Supported for Microsoft Office 2007.       | Supported on Microsoft Word and Excel 2008.                         | Not supported                                                                                                    |
| Use Ink Aware functions with OpenOffice software.                                                                                 | Supported                                  | Not supported                                                       | Not supported                                                                                                    |
| Add a slide to a PowerPoint presentation.                                                                                         | Supported                                  | Not supported                                                       | Not supported                                                                                                    |
| Take a screen capture of your drawings on a transparent layer.                                                                    | Not supported                              | Supported                                                           | Not supported                                                                                                    |
| Insert content for Adobe Flash Player on a .notebook page, and then interact with it.                                             | Supported                                  | Supported                                                           | Supported. However, you're unable to draw on an FLV or SWF file and to use enhanced Adobe Flash software features. |
| Connect to <b>Team Content</b> gallery folders on a shared network drive.                                                         | Supported                                  | Supported                                                           | Not supported                                                                                                    |

| Features and Functions                                                | Windows Operating<br>Systems | Mac OS X Operating System Software | Linux Operating Systems |
|-----------------------------------------------------------------------|------------------------------|------------------------------------|-------------------------|
| Use the Lesson Activity Toolkit to create your own lesson activities. | Supported                    | Supported                          | Not supported           |
| Insert images from a scanner.                                         | Supported                    | Not supported                      | Not supported           |

SMART